## Loan Rules

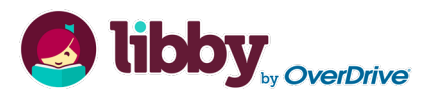

Check out titles for 7, 14, or 21 days Early returns possible Renewals possible ■5 item checkout limit EPL cardholders only

# hoopla

■ Check out eAudiobooks for 21 days Check out eMusic for 7 days Early returns possible  $\blacksquare$  10 item monthly checkout limit EPL cardholders only

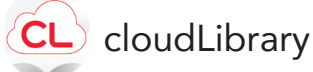

Check out titles for 14 days Early returns possible No renewals **5** item checkout limit EPL cardholders only

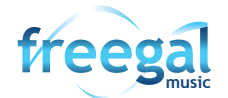

■ Titles never expire 5 songs per week EPL cardholders only Streaming available

## FAQ

**Forgot your pin? Want to set one up?** Go to elmlib.org/PIN

#### **Questions? Comments?**

Contact us at (630) 279-8696 or reference@elmlib.org

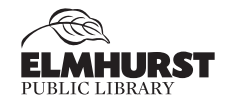

125 S. Prospect Avenue • Elmhurst, IL 60126  $(630)$  279-8696 • <u>elmhurstpubliclibrary.org</u>

# MOBILE DEVICES

How to download eAudiobooks & eMusic

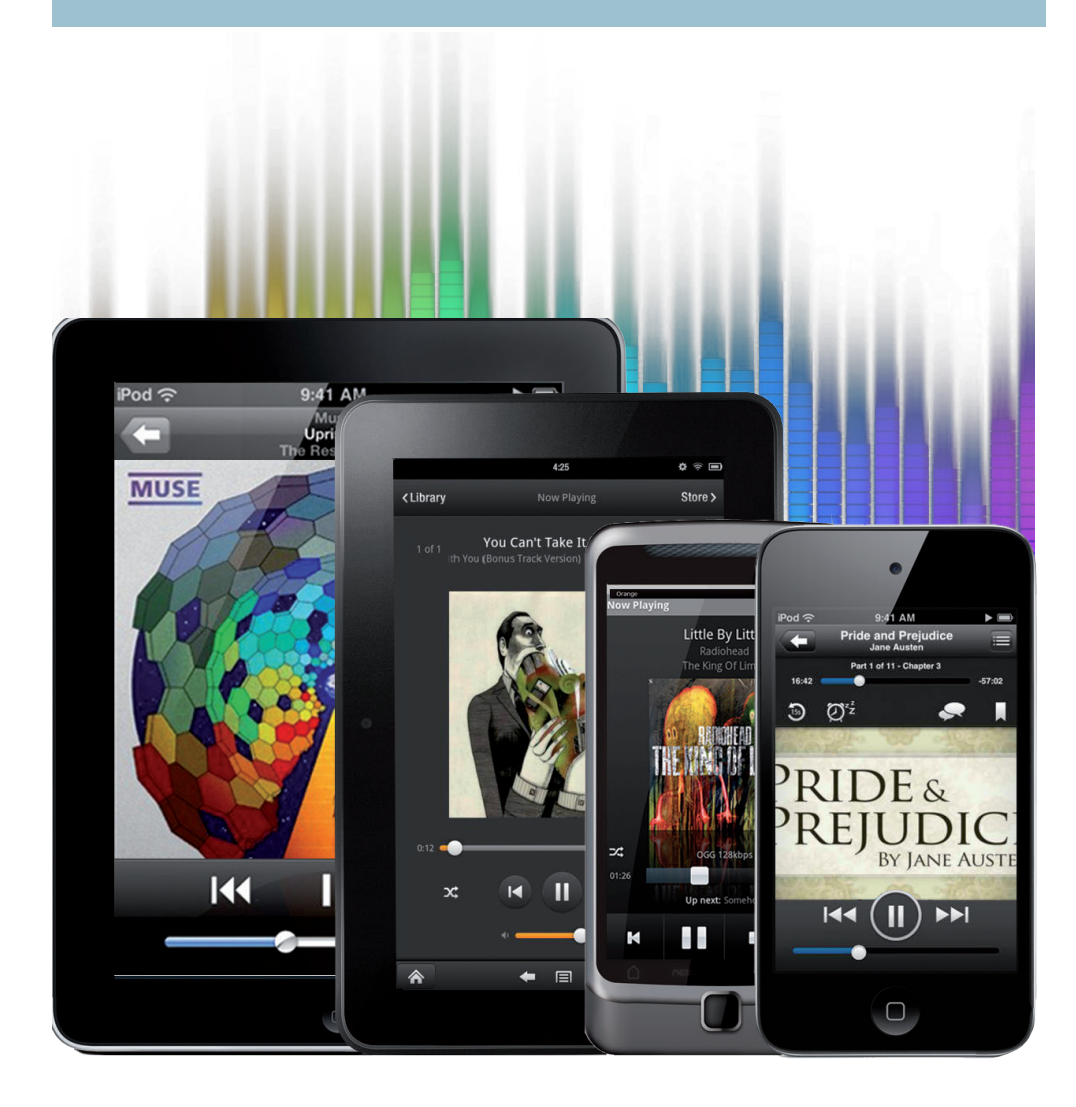

## **eAUDIOBOOKS**

#### Jibby <sub>by OverDrive</sub> **Getting Started with**

- **1.** Go to the *App Store* or *Play Store* on your mobile device.
- **2.** Search for **Libby by Overdrive** and **Install**.

\*Kindle Fire users need to download the Overdrive App. All other mobile devices can use *either* the Libby or Overdrive app.

- **3.** Once the app is loaded, tap the icon to launch it.
- **4.** Scroll down and tap **Find My Library**.
- **5.** Select **Elmhurst Public Library.**
- **6.** Enter your Library card number and PIN.

#### **Finding and Checking Out eAudiobooks**

- **1.** Tap **Search for a Book...** to find a title to check out. Be sure to look for the earphone symbol that indicates it's an audiobook.
	- Tip: Limit your search to Audiobooks: On the home screen, tap **Preferences**, then, next to **Format**, tap **Any** and chose **Audiobooks**, then tap **Apply.**
- **2.** If title is checked out, **Place Hold** to be notified by email when it is available. **3.** If title is available, tap **Borrow**.

# eMusic

## **Getting Started with**

**music Freegal offers access to millions of songs from over 28,000 labels, including the Sony Music catalog.** 

- **1.** Go to the *App Store* or *Play Store* on your mobile device.
- **2.** Search for **Freegal Music** and **Install**.
- **3.** Once the app is loaded, tap the icon to launch it.
- **4.** Type **Elmhurst**, then scroll to select **Elmhurst Public Library.**
- **5.** Enter your Library card number and PIN.

#### **Finding and Checking Out eAudiobooks**

- **1.** Search by **Artist**, **Song**, **Album**, or **All**.
- **2.** Browse by **Trending**, **New Arrivals**, or **Genres**.
- **3.** Download a title by selecting  $\left[\frac{1}{2}\right]$  and then tap **Download**. Note: **My Music** is where all your songs and media are stored.

# **eAUDIOBOOKS**

## **Getting Started with cloudLibrary**

- **1.** Go to the *App Store* or *Play Store* on your mobile device.
- **2.** Search for **cloudLibrary** and **Install**.
- **3.** Open the software to set it up for your initial use.

#### **Finding and Checking Out eAudiobooks**

- **1.** Click on **Search** to find a book.
- **2.** If the title is currently checked out, click **Hold** to be notified via email when it is ready for checkout.
- **3.** If the title is available, select the green **Borrow** button to download.
- **4.** Click **Listen** to start downloading to your device.

# eAUDIOBOOKS + eMusic

## **Getting Started with**

- **1.** Go to the *App Store* or *Play Store* on your mobile device.
- **2.** Search for **hoopla** and **Install**.
- **3.** Once the app is loaded, tap the icon to launch it.
- **4. Sign up** using the prompts.

#### **Finding and Checking Out eAudiobooks + eMusic**

- **1. Sign in** using your email and password.
- **2.** Go to the menu at the bottom of your screen. **Browse** by selecting **Music** or **Books**.
- **3.** To **Search**, tap on the magnifying glass.
- **4.** Once you find your title, select **Borrow**. To listen off-line, tap **Download to your device**.